**User Handbook January 2015**

 **Version for Android™** 

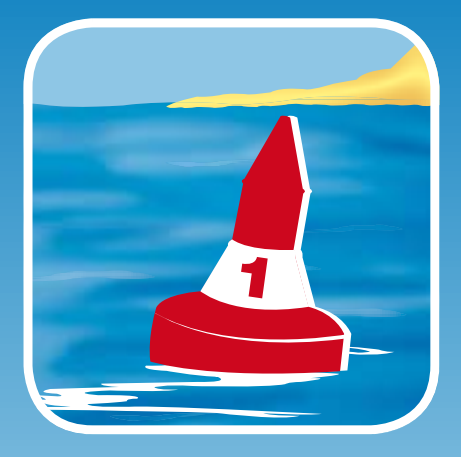

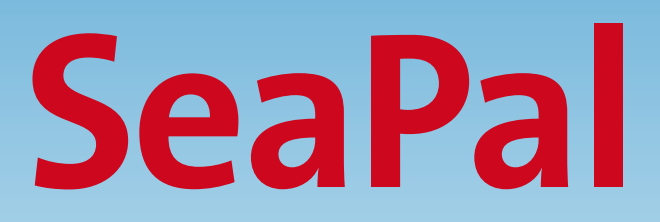

# **The Sailors clever navigation tool**

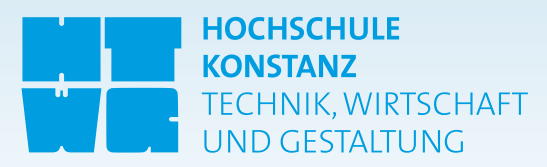

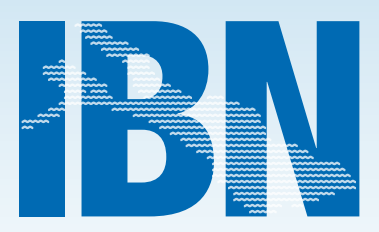

Warning

SeaPal is a valuable supplement to your navigational equipment, but is not a replacement for seamanlike conduct.

Always use official sea charts in addition for navigation. Position information is based on WSG 84. Correct handling is the responsibility of the skipper. The manufacturer and editors of SeaPal assume no liability.

# **Contents**

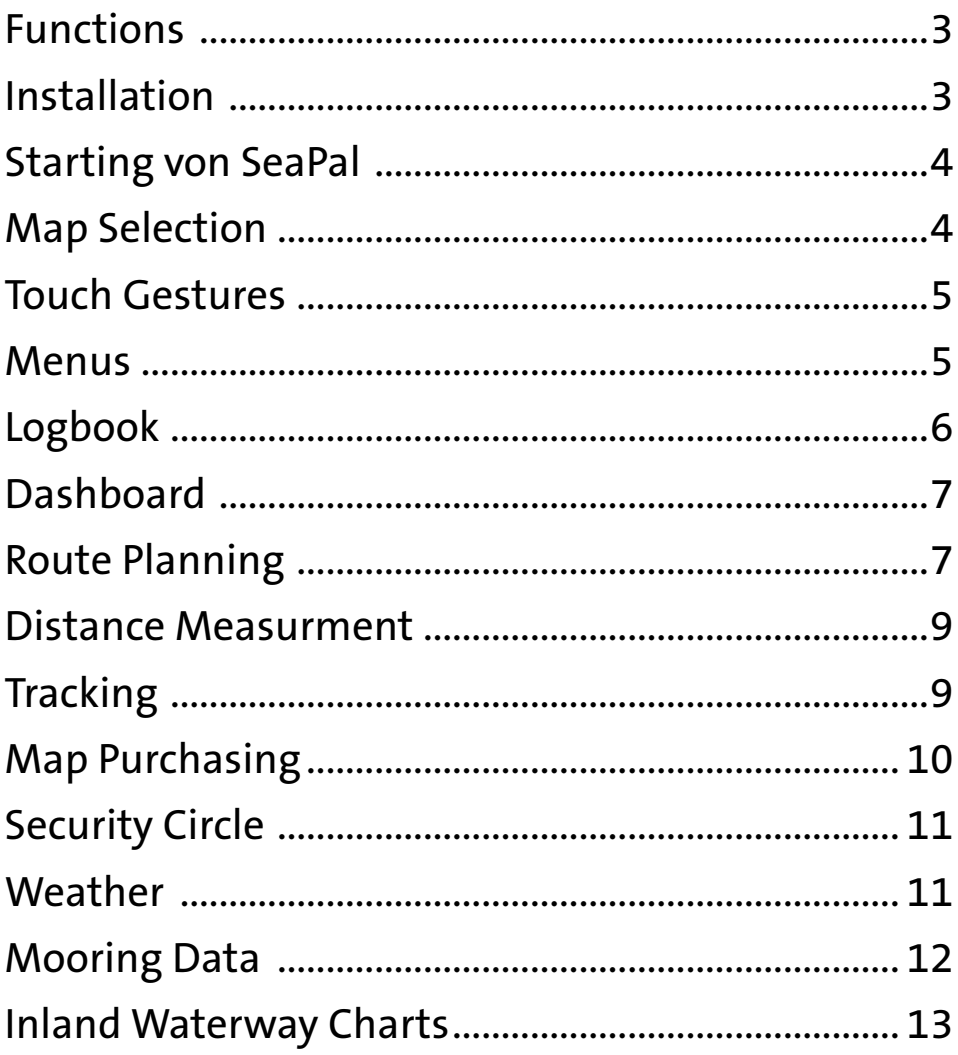

#### **Functions**

SeaPal is an app for sailors and other water athletes. It supports the skipper with navigation, with his/her route planning and keeping a logbook.

On the particular accessed map, the current position and course is shown. Waypoints and routes can be very easily inputted; distances and courses are simply and quickly determined and documented into the logbook. The touchscreen allows for fast and immediate operation. Online maps, even with satellite views, are available free from Google. With these templates, a tour can be planned and documented.

Offline-usability of the software, its precision and exact depth information is of great importance in navigation, therefore, digitalized sea charts for selected areas can be downloaded and used offline. SeaPal uses GPS as well as WLAN-Hotspots or cell phone towers.

Usage was developed especially for Smartphones and tablets with Andriod with GPS from IBN publisher in cooperation with the University of Applied Sciences Constance. The specific advantages of a mobile device and a touchscreen were adapted to the specific needs of sailors and skippers. SeaPal, the result of this cooperation, is available for free.

Content, such as maps, are extensions of the software. Sea charts and tour planners can be purchased especially based on individual requirements and necessities and can be loaded onto the app immediately.

#### **Installation**

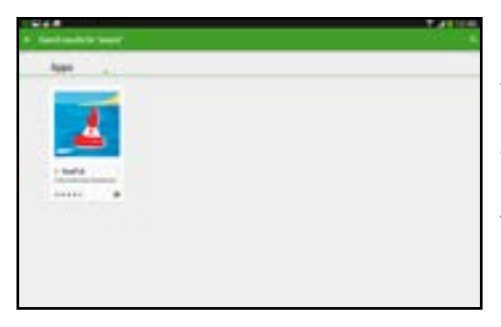

The installation of SeaPal onto an Smartphone and Tablet for Andriod is very easy. Search app in the Playstore, select and install it. SeaPal is free, therefore, it is simply risk-free to test.

### **Starting SeaPal**

Tap the SeaPal icon on the screen. SeaPal starts with the current map view.

If you don't have the correct location, tap the symbol "Go to location" on the upper left side of the window.

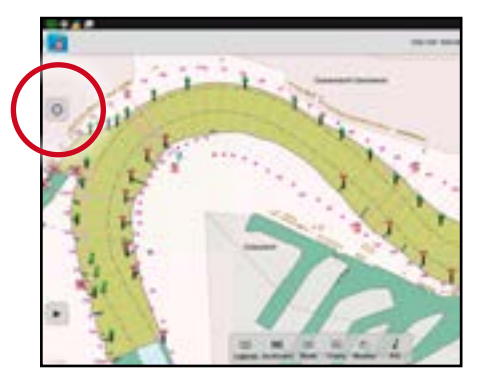

Should no map location be shown, check under "settings" / "location services" and activate GPS satellites. In addition activate wireless network.

If you move your fingertip from the the top to the bottom, you will have a quick access to several main functions of your device, so as Wlan-Hotspots, GPS etc.

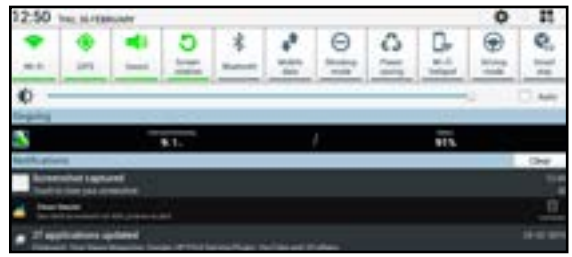

### **Map Selection**

#### **Online Maps**

The viewing of free Google Maps is only suitable for orienteering. Remember, however, that this view does present good information about coast formation and likewise shows information about water depth through the shifting of water color (light or dark blue); but sea marks, buoys or depth information are not included.

A problem with free maps, however, is that they can only be used through an online connection. This means that you'll need an internet connection in order to be able to see them. If you have a 3G or 4G connection, this can suffice when downloading maps close to coasts.

#### **Offline Maps**

We recommend downloading maps that can be used offline before you embark on your tour. Offline maps are excellent and especially suited for navigation. They can be used at any time - even without an internet connection (as long as your device has enough battery life). They include exact positions. In order to switch to offline mode, disable the mobile data connection. You'll find this option under settings. SeaPal does work without a SIM card though, if you have already installed it before. For other data, like the cruising guide, for example, you will need a connection via mobile data.

#### **Touch Gestures**

There are only few touch gestures to run Seapal. "Shorttouch" is a short Fingertip  $($ 1 second) and "Longtouch" (>1 second) is a long Fingertip on the Display.

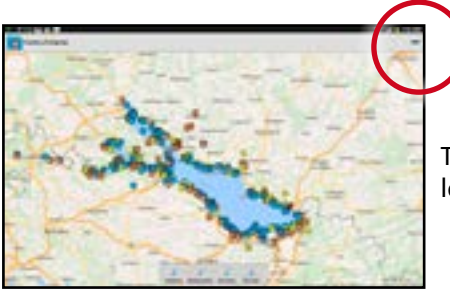

The Button "Map" in the right upper Angle leads you back to the Mainscreen.

#### **Menus**

If the app is installed on your Smartphone familiarize yourself with the menus. There are three pop-up menus.

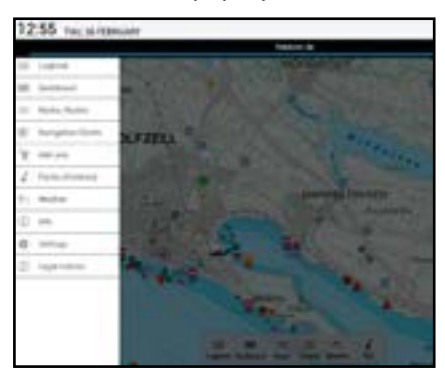

With the menu found above on the left. select maps, routes, tracks, marks, weather or settings.

The menu found above on the right (tools) offers you the opportunity to plan routes, take distance measurements, provide locations, activate the man-over-board function or turn the Security Circle.

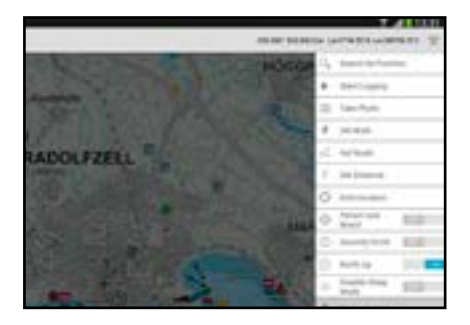

Select the bottom of the screen and a further menu appears.

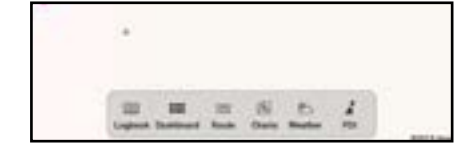

#### **Logbook**

Basically, the logbook consists of four levels: a window with boat data, a table with trips taken, the trips page and a page for each of the waypoints. With the command, "begin logging", a navigated route is shown that will next be identified with the current date. With "end logging", you can also give the route another name.

The "Logbook" is also an important document. Therefore you cannot change or delete important data. With the "Logbook" in the command list, you arrive next at a list of all logged trips.

The button "Boat" shows the boat data. Like the symbol "+" at the top right of the window, you can put in multiple boats and activate them.

The button "Tracks" brings you back to the trip list again.

Once a trip is selected, you arrive at a window with details that can be completed by particular entries, the crew, skipper, start, duration, etc . Press "Waypoints" the track itself appears. Guided by the remaining finger commands.

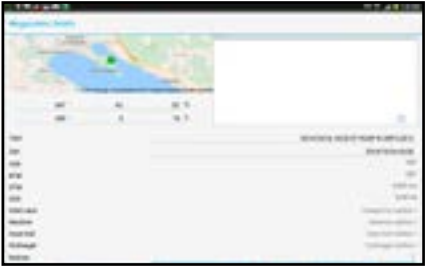

Press one of the waypoints. Each waypoint can also be provided with additional information regarding sailing conduct or maneuvers. The list can be formed more clearly with a filter function. Camera control is located directly in the "photo" window.

Camera Control is located directly in the "photo" window.

#### **Dashboard**

The dashboard is an enlarged view of more important data.

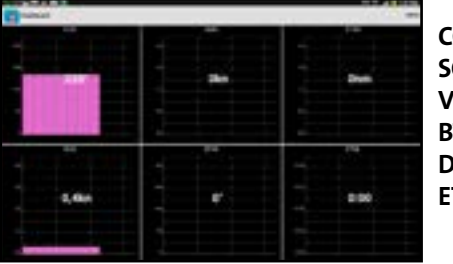

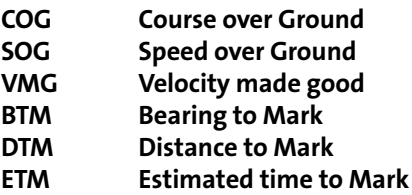

#### **Route Planning**

You can plan a route on the online map from Google, or on a offline map. The latter is most preferable because sea marks and nautical features can be immediately included in your planning. The other maps are only to help you with orienta-

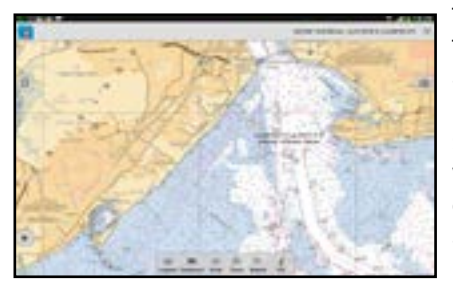

tion. The offline map naturally only covers the area around the sea; meaning it's cut off at the borders.

Next, for about one second, tap on your smartphone or tablet where the first waypoint should be (Longtouch). A round circle appears that shows length and width as well as the distance and bearing to your location.

Tap on the circle once more briefly (Shorttouch); a menu opens that provides you with different variants. Since you want to create a route, choose the point and define the route after you have closed that window by briefly tapping the surface with your fingertips where the respective red flags appear, which are connected by lines.

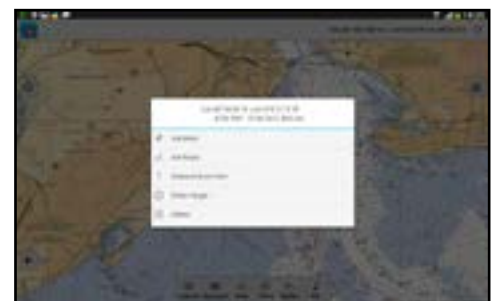

Even during route planning, you can still adjust the route with the three buttons

above on the right on your Andriod. Once you have ended the route as you desire, tap "end route" above on the right. A menu opens that suggests a name for the route, which you can change at any time to a name of your choice. Save the name.

Even now you can still adjust the route, add individual waypoints as well as move, delete or activate them. Your recent routes can be found above

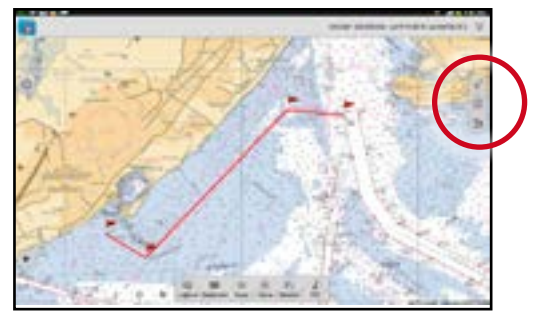

on the left in the menu under marks and routes where you can activate them.

In addition, all of your routes are saved in a special route menu that you can open below on your screen. There you can manage your routes, view your waypoints and activate or deactivate a route.

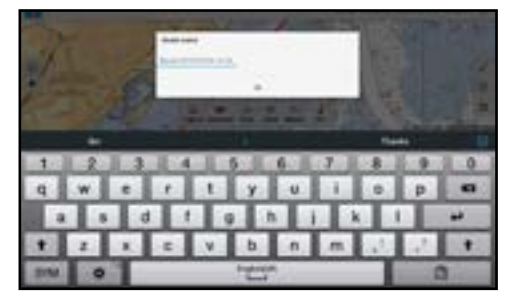

You can delete a route above on the left in the menu (slide to the left). You can deactivate them by selecting the command "remove destination" in the menu on the right.

A route begins with the second mark. After activation, the first point is your own location. Once you have reached a waypoint, you must then activate the next waypoint; that doesn't happen automatically.

#### **Distance Measurment**

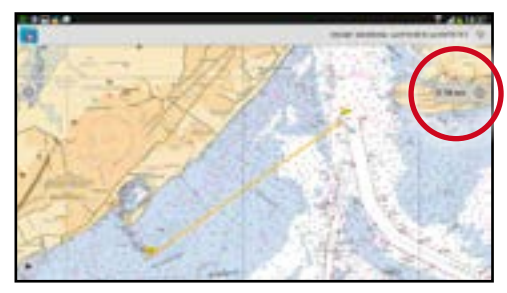

Distance Measurment works similar like setting a Mark or a Route. In Menu you choose "Distance from here" and set the second Mark. The Distance is shown at the right side of screen.

### **Tracking**

A really great feature in SeaPal is tracking. It is included in the Logbook feature

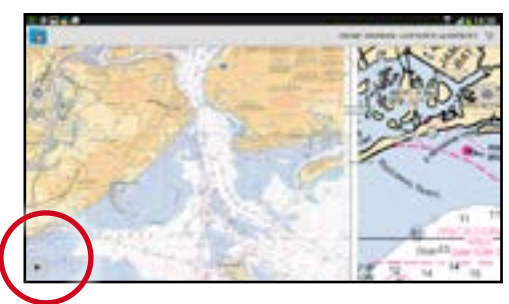

if you purchase it through the shopping cart. With this function, sailed or motored day courses can be logged, displayed and saved.

The control for it is activated by tapping lightly on bottom-left frame of the screen.

The left tracking function can be used if you have chosen a waypoint for a

route and if you simply want to chart and save the course that you are currently headed on.

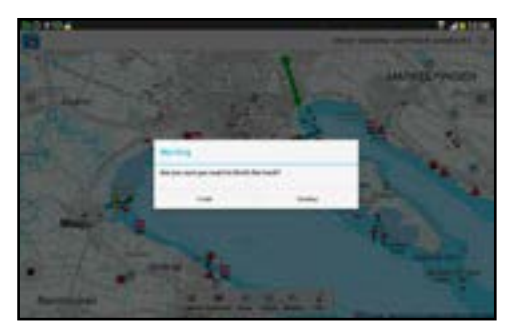

The track is shown by a green line, or points. Through the settings menu at the left frame, you can preselect in which time interval the position should be saved – whether a coarse grid or a fine one is desired.

Then you just need to push the start button and off you go. The tracking function can be stopped and started at any time by choosing between the two buttons.

Once a track is ended, a window appears in which you can select a suggested name or input your own. Even if it is saved, however, you can start the track again.

The last tracks can be found in the menu to the left under "select track". Your most recent is marked. Here you can also delete the individual tracks by sliding your finger to the left.

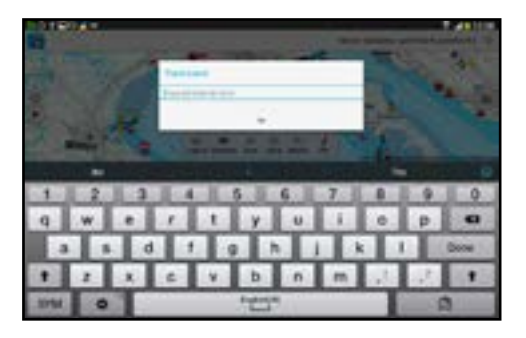

The tracks will be administered in the logbook. There you will find many other opportunities: just try it out.

Remember to turn off the mobile data on your device so that you can navigate with SeaPal and the map without expensive roaming charges.

#### **Map purchasing**

Generally, sea charts are offered in long lists and must be inconveniently searched for on the web. A list-selection by territory is also offered by SeaPal, however, the selection by "map view" directly on your Smartphone is absolutely indicatory.

Extensions like Logbook are available with the button ...Features" on the bottom of screen.

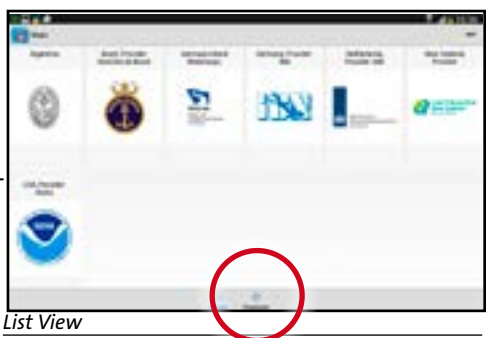

The areas for which there are maps are overlaid transparently with a respective

map excerpt (even Lake Constance). If you zoom out, detailed maps, right up to the port plan, also appear along with large-scale maps.

If you want to purchase a particular map, simply click on the transparent field and the map excerpt appears for viewing and can be purchased (that should be done preferably through WLAN).

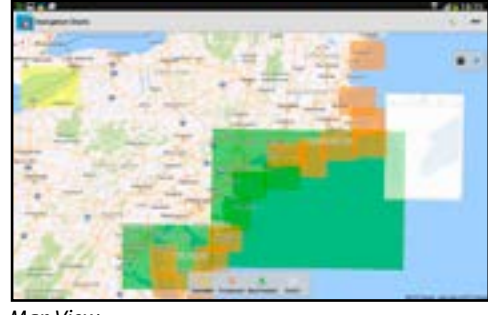

*Map View*

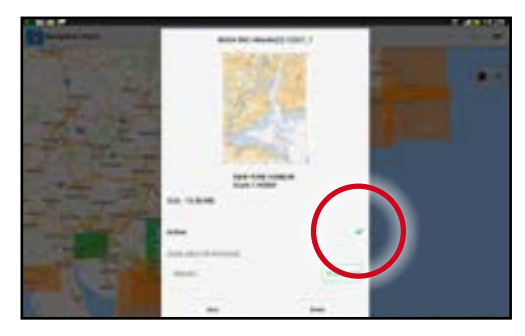

There are single charts or chart packages. The single charts are ..consumable" and the packages are "non consumable" (incl. IBN Charts). Non consumable Content is registered and downloadable for free after deleting the charts or reinstallation Seapal. Downloaded charts must be activated, to get visible.

## **Security Circle**

In the tools menu, you can activate the "Security Circle" function, for example. SeaPal then uses a red circle to show you whether or not you are maintaining the proper distance to the shore. The circle can be adjusted in the SeaPal settings menu (circle radius).

Several map parts can be simultaneously enabled so that you don't have to switch between them.

#### **Weather**

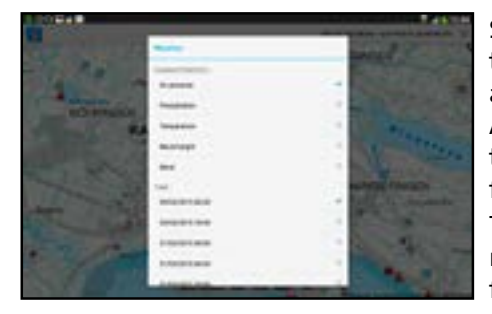

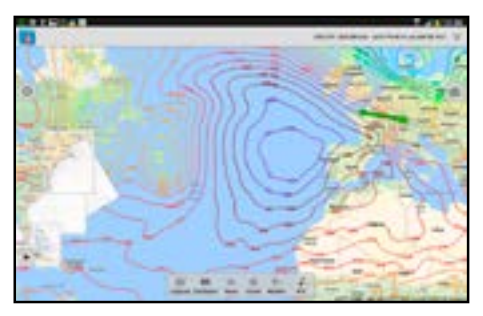

SeaPal offers an integration of GRIB weather data in the app. For that you do need a good and stabile online connection. Along with potential connection charges, the GRIB data is currently made available for free.

The large-scale data is comprised of real-time data and weather forecasts for the entire world. The data shows the general weather situation's surface wind distribution. In addition, you can obtain a forecast for three days. With a little meteorological knowledge, you can make a good, personal weather estimate with that.

To see the Weather Data, the correct zoom level is important.

### **Mooring Data are integrated into SeaPal**

The most important improvement, however, is the integration of mooring data into the app in a clearer and more meaningful form, which was combined with the

cruising guide. All components can be downloaded through the app store. In addition, we have brought the map for Lake Constance up-to-date, which will also be updated automatically for you. All of our data, even the port plans, can be used offline or without internet connection and expensive roaming charges. Complete data like the harbor master (plans, etc.) are perma-

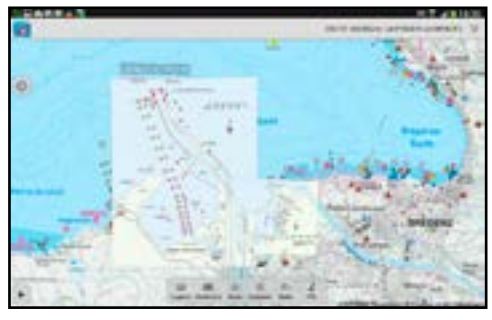

nently maintained by us and automatically updated to your device as soon as you are online with SeaPal.

You can get to the port plans through your shopping cart. They are stored there under "features". Be patient when downloading, depending on the connection speed. The data is relatively big and has to be extracted onto your device. We recommend stable WLAN access for that. Leave the device alone for as long as the little wheel is spinning.

The downloaded port plans can be found in downscaled form under points of interest, "POI", which you can access with the respective symbol in the menu window at the bottom part of the screen. You can mark them there as "visible".

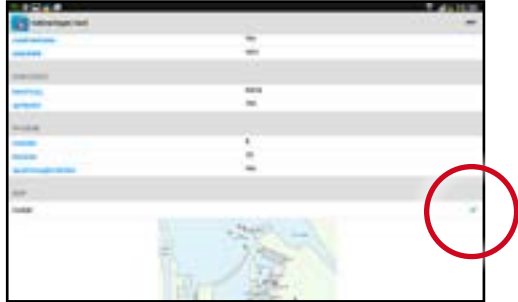

When disruptions in operation occur, it is more often than not a result of the program components or updates not having been able to be completely downloaded due to a bad online connection or disruption. Most of the time, it is enough to just repeat the download with a good connection. If that doesn't work, it is recommended that you completely delete the program and then download it again. Purchased Content ist registered and repeatet download ist for free.

#### **What are IBN Inland Waterway Charts?**

The maps are "electronic sea charts", which make it possible for digital sea chart data to be able to be presented on a screen. For both German and Dutch inland waterways, official maps are now available, which are converted with a special program on the IBN server in layers and made available into their own map for mobile devices (iOS and Android). The individual maps virtually «flow» into an entire map without transition. The maps contain the highest possible quality and high currency. Paper sea charts are the basis for the hydrographic institute's electronic sea charts; that means, the content of the official ENC is identical to the particular paper maps. Paper sea charts are subsequently converted into digital by the institutes.

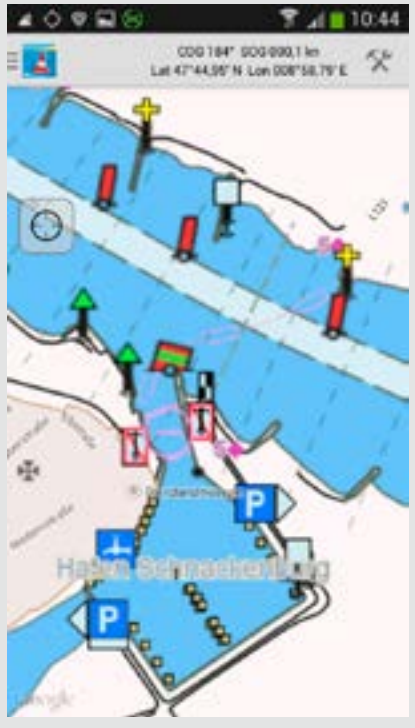

*Kartenausschnitt der Elbe auf einem Smartphone* 

The plans were created with great accuracy. Errors and variances are possible for a variety of reasons. Electronic navigation is a helpful aid and does not replace seamanlike conduct or due diligence.

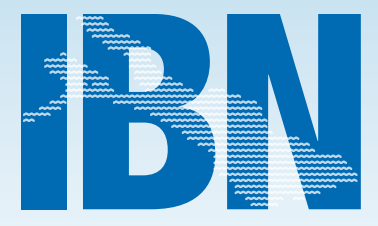

# **www.ibn-online.de**